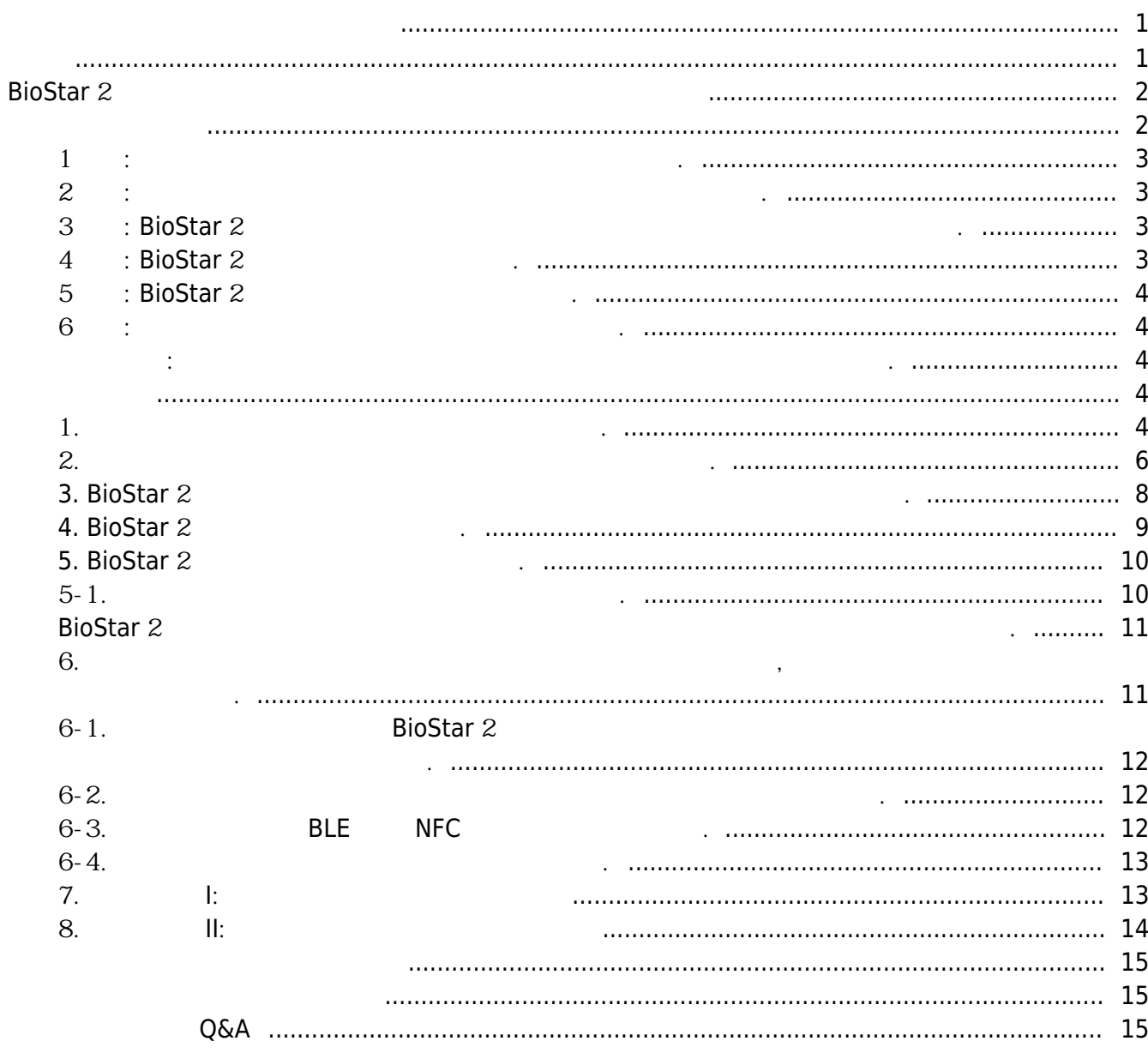

<span id="page-1-1"></span><span id="page-1-0"></span>버전 2.7.12 이전에 BioStar 2는 사용자의 출입 인증을 위한 수단으로서 **지문**, **얼굴**, **카드**, **PIN** 지원했습니다. 그리고 이제 BioStar 2 버전 2.7.12에서부터 새로운 인증 수단인 **슈프리마 모바일 크리덴셜**을 지원합니다. 이제 사용자들은 어떤 출입문에서나 자신의 스마트폰을 인증 수단으로 사용할

수 있습니다. **슈프리마 모바일 크리덴셜**을 통해 타사 컨트롤러와의 손쉬운 연동 방법을 찾고, 향상된 사용자 편의성을 경험해 보세요. 이 문서는 BioStar 2에서 **슈프리마 모바일 크리덴셜**을 설정하는 방법을 설명합니다. 이 문서의 하단에서

제공하는 다양한 링크를 통해 슈프리마 모바일 크리덴셜에 대한 추가적인 정보도 찾아볼 수 있습니다.

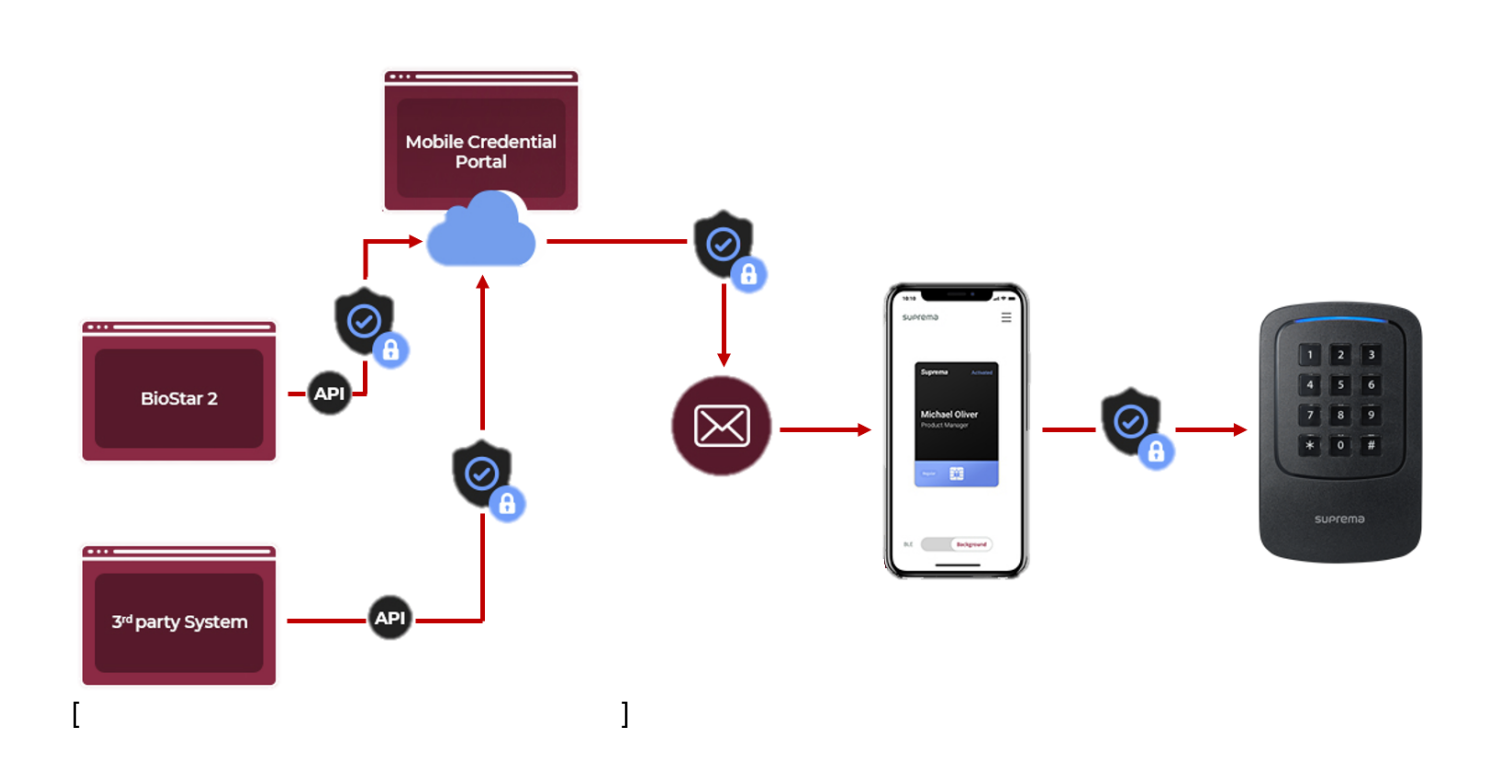

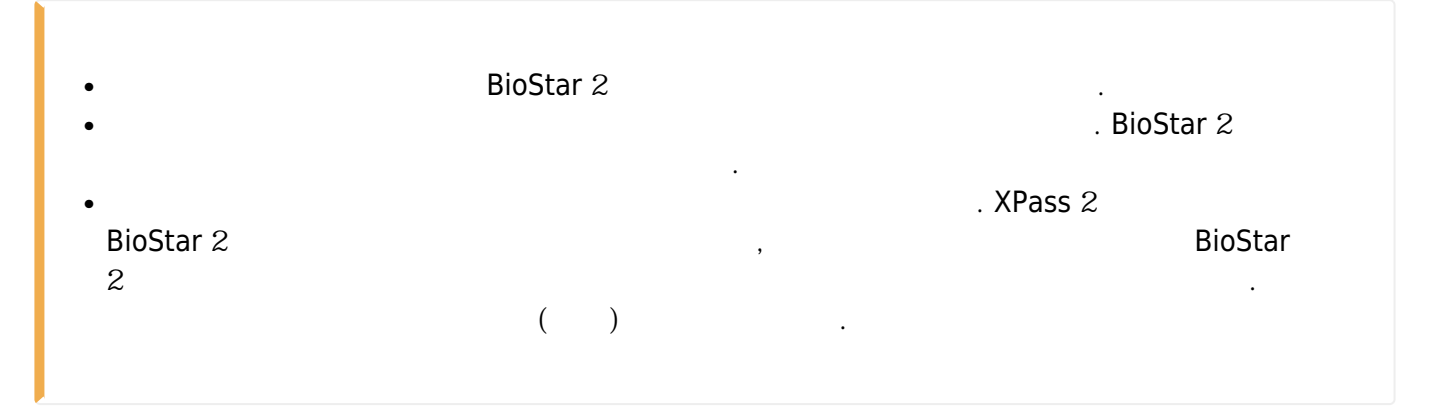

<span id="page-2-1"></span>이 부분은 설정 방법에 대해 간단히 설명합니다.

# **BioStar** 2

<span id="page-2-0"></span>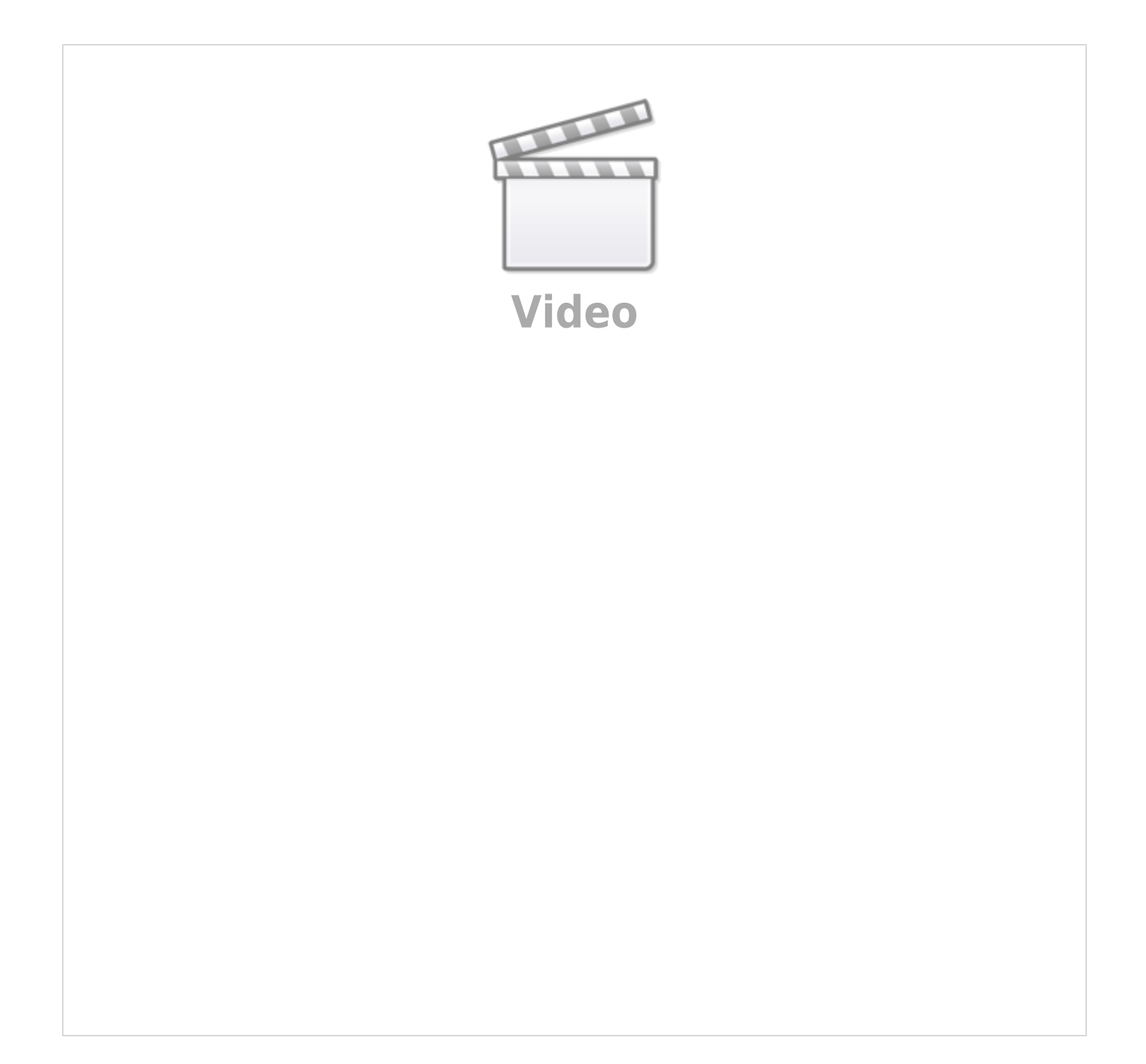

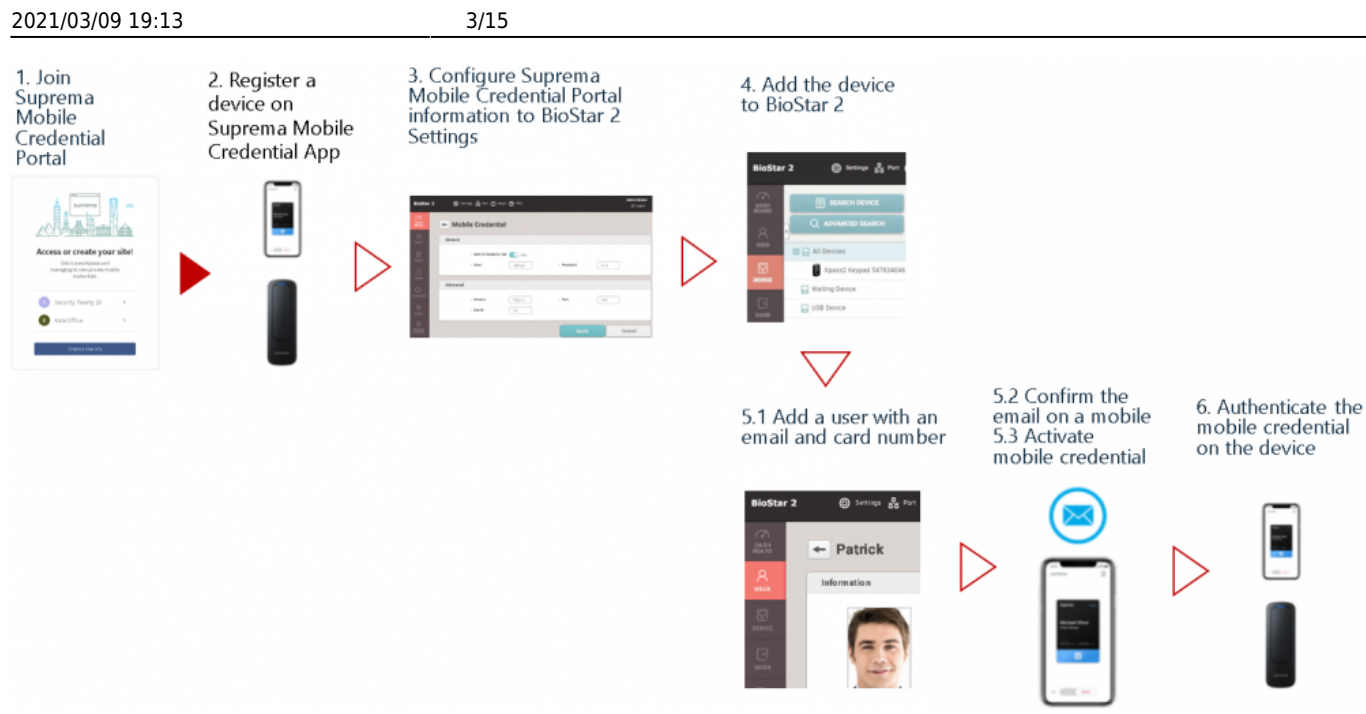

- <span id="page-3-0"></span>**1단계: 슈프리마 모바일 크리덴셜 포털에 가입하십시오.**
- external intervalse and the channel channel and the channel channel channel channel channel channel channel channel channel channel channel channel channel channel channel channel channel channel channel channel channel ch
- <span id="page-3-3"></span><span id="page-3-2"></span><span id="page-3-1"></span>● 모바일 크리덴셜 포털에 가입한 뒤 사이트를 개설하십시오. ● 새 사이트를 만들면 테스트를 위해 5개의 크레딧이 기본 제공됩니다.
	- **2단계: 슈프리마 모바일 크리덴셜 앱에서 장치를 등록하십시오.**
	- $\bullet$ 정보를 입력해 로그인하십시오. ●> **장치 등록**을 눌러 장치를 등록하십시오.
		- BioStar 2 And State State State State State State State State State State State State State State State State S
	- **3 BioStar** 2
	- BioStar 2에서 **설정** > **모바일 크리덴셜**로 이동한 뒤 **도메인**, **포트**, **사이트 ID**, **이메일**, **암호** 등의 정보를  $\mathbb{Z}^2$
	- **4단계: BioStar 2에 장치를 추가하십시오.**
	- BioStar 2에 접속한 뒤 **장치** > **간편 검색** 또는 **고급 검색**을 클릭해 장치를 추가하십시오.
	- http://kb.supremainc.com/knowledge/

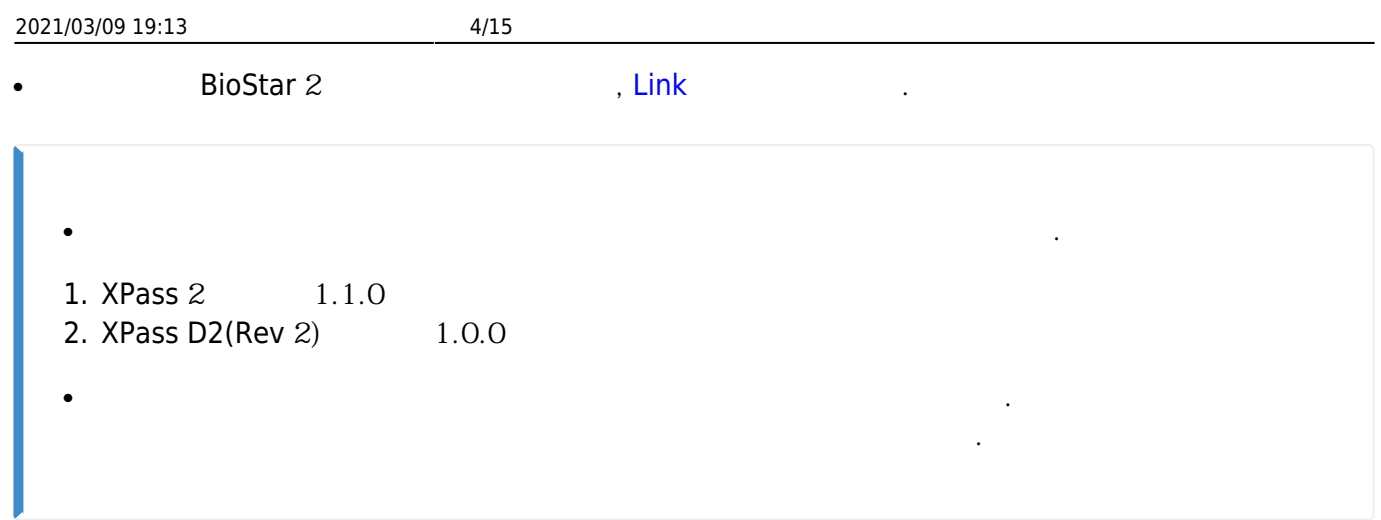

# <span id="page-4-0"></span>**5 BioStar** 2

- BioStar 2에 접속한 뒤 **사용자** > **사용자 추가**를 클릭하십시오.
- 사용자 이름과 이메일 주소를 입력하십시오. ● **크리덴셜** 탭에서 **+ 모바일**을 클릭하십시오.
- 가상의 카드 번호를 생성하거나, 카드 번호를 할당하십시오.

**6단계: 장치에서 모바일 크리덴셜로 인증하십시오.**

- <span id="page-4-1"></span>
- **BioStar 2** ● 이메일로 전송 받은 다운로드 링크를 클릭하십시오. • 참고 발견 관계 관계 관계 프리미언을 보이는 RHE THE NFC 기능을 보이는 모바일 장치의 공항을 가지고 있다.
- 장치에 모바일 장치를 가까이 대 모바일 크리덴셜로 인증하십시오. 카드 정보가 장치에 등록되면 장치의 LED 상태 표시등이 녹색으로 바뀌며 비프음이 출력됩니다.
- **추가 단계: 슈프리마 모바일 크리덴셜 포털 크레딧의 개수를 확인하십시오.**
- <span id="page-4-2"></span>● 사용자가 이메일로 전송된 다운로드 링크를 클릭하면 크레딧이 차감됩니다. ● 라이선스 코드는 슈프리마 또는 MOCA 시스템 영업 담당자에게 문의하여 구매할 수 있습니다.
- 발급 가능한 크레딧은 라이선스 코드 활성화 시 청구됩니다.
- <span id="page-4-3"></span>**1. 슈프리마 모바일 크리덴셜 포털 가입하십시오.**
- <span id="page-4-4"></span>● 슈프리마 모바일 크리덴셜 포털(<https://mc.suprema.io>)에 접속하십시오.

● 모바일 크리덴셜 포털에 가입한 뒤 사이트를 개설하십시오.

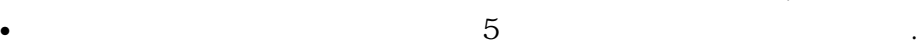

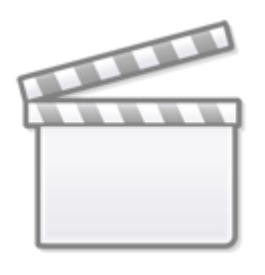

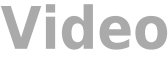

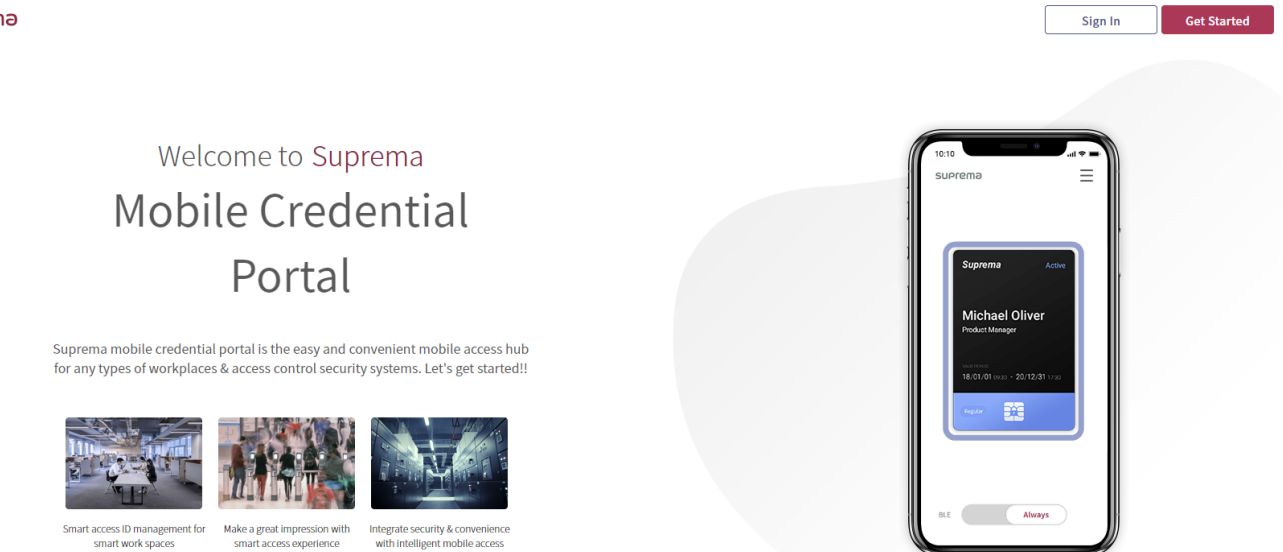

suprema Terms & Conditions Privacy Policy English  $\vee$  Family Site

● **사이트 및 라이센스**에서 사이트 ID를 확인하십시오. [\(https://mc.suprema.io/sitemanager/site/siteLicense\)](https://mc.suprema.io/sitemanager/site/siteLicense)

### suprema

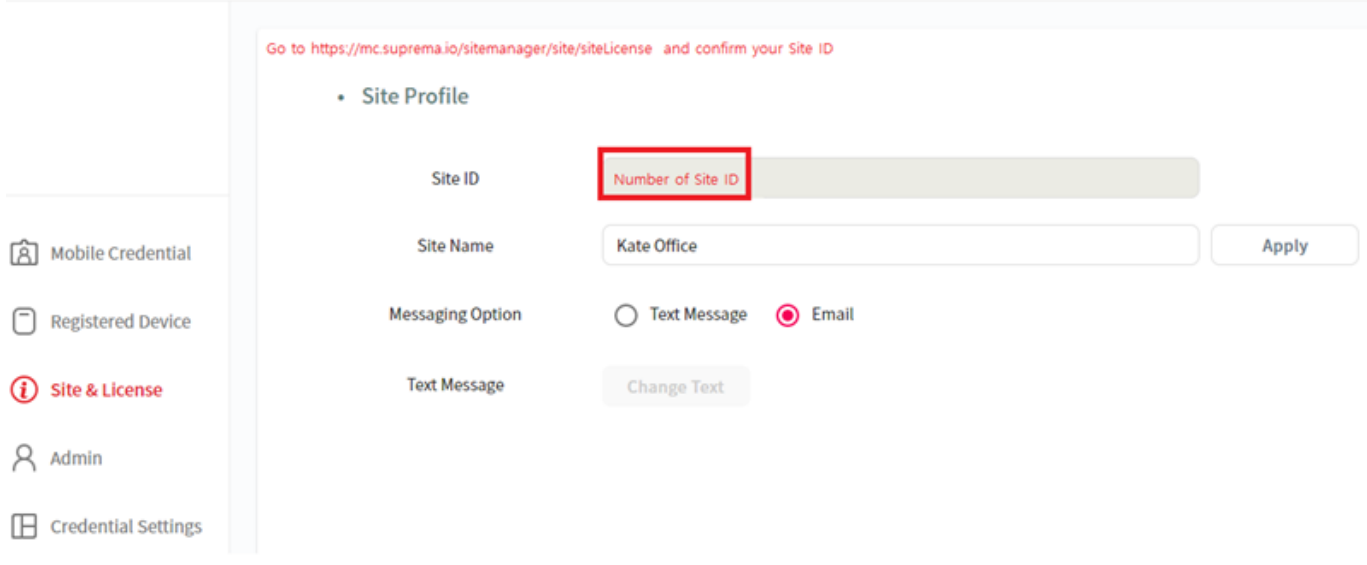

<span id="page-6-0"></span>**2. 슈프리마 모바일 크리덴셜 앱에서 장치를 등록하십시오.**

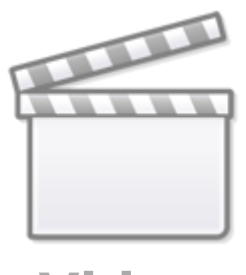

**[Video](http://www.youtube.com/embed/QbvnjCHyGhs)**

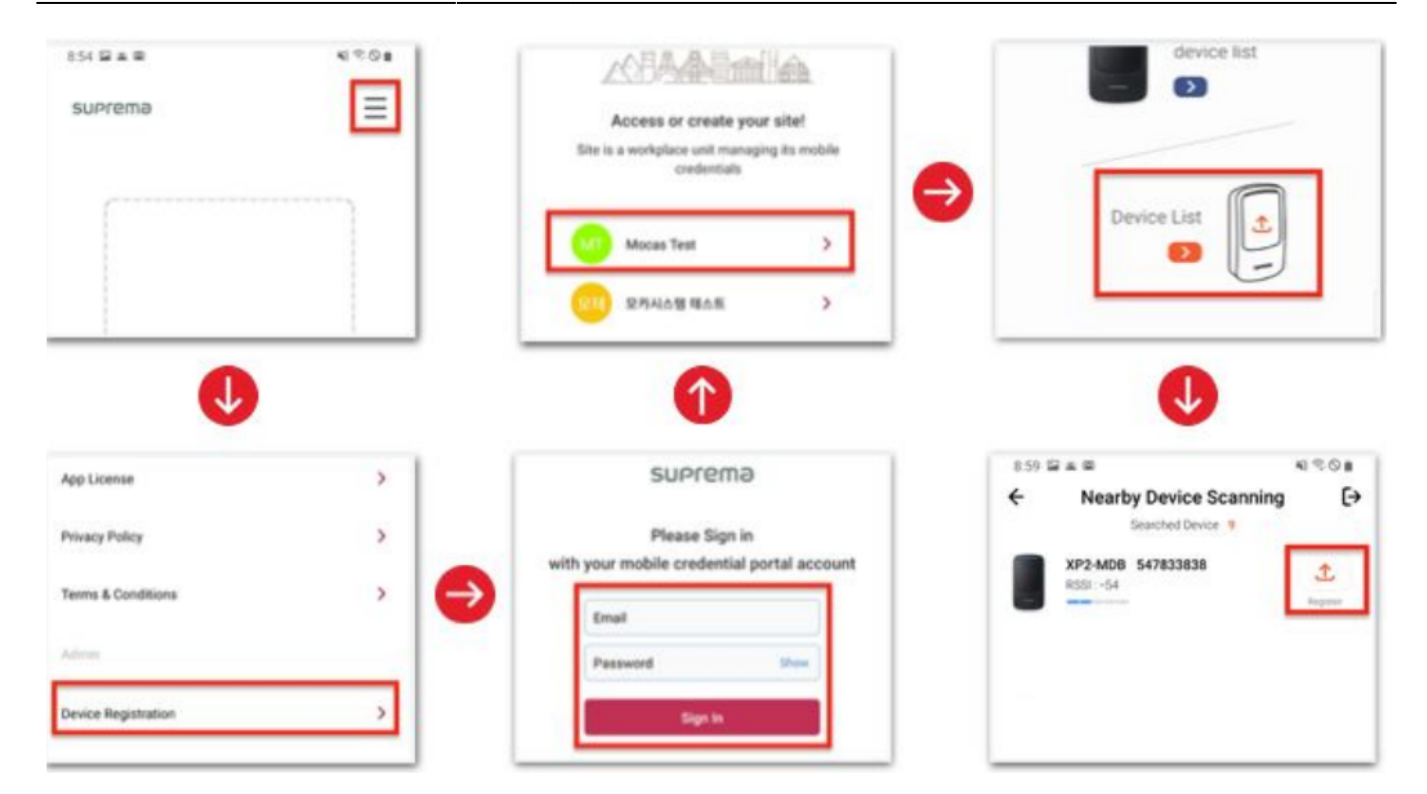

- $\bullet$  2012 2012 2012 2012 2013 2014 2014 2014 2014 2014 2014 2014 2014 2014 2014 2014 2014 2014 2014 2014 2014 2014 2014 2014 2014 2014 2014 2014 2014 2014 2014 -
- **장치 등록**을 누르십시오.
- 슈프리마 모바일 포털의 관리자 계정과 동일한 ID로 로그인하십시오. ● 장치를 등록할 사이트를 선택하십시오.
- **장치 목록**을 누르십시오.
- **등록**을 누르십시오.
- 

## <span id="page-8-0"></span>**3. BioStar 2 설정에서 슈프리마 모바일 크리덴셜 포털 정보를 구성하십시오.**

● BioStar 2에서 **설정** > **모바일 크리덴셜**로 이동하십시오.

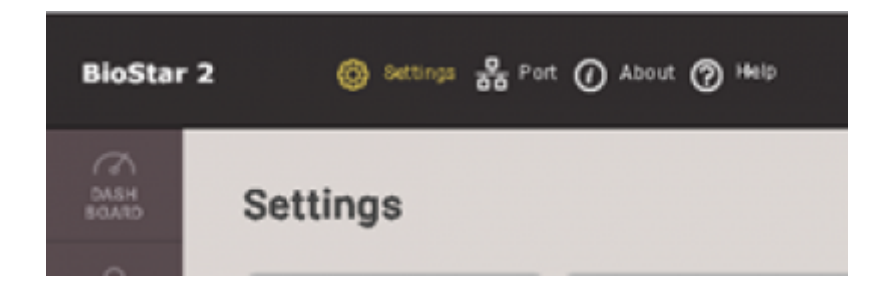

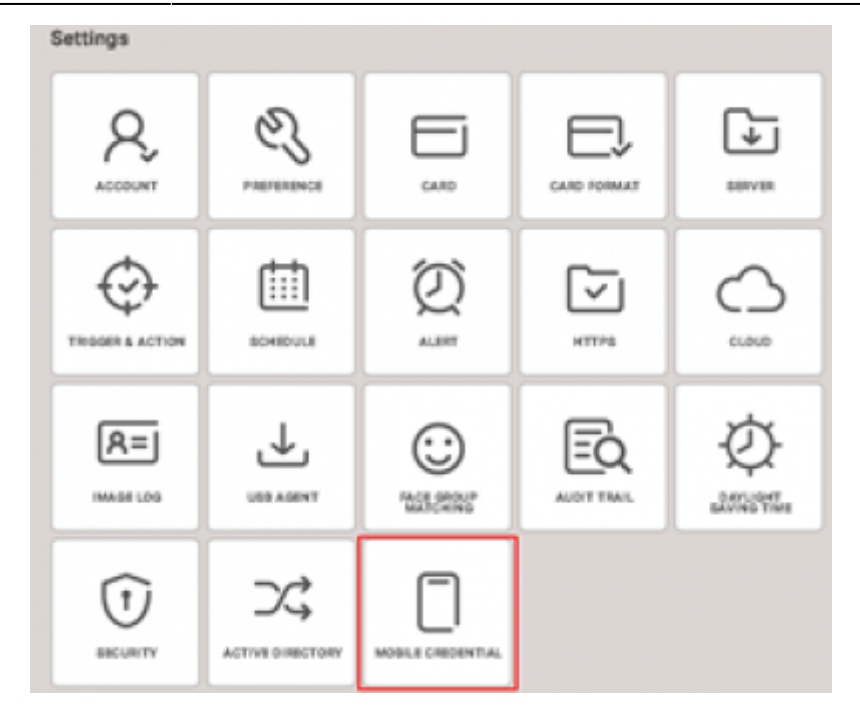

- BioStar 2 **Phone 2 Phone 2 Phone 2 Phone 2 Phone 2 Phone 2 Phone 2 Phone 2 Phone 2 Phone 2 Phone 2 Phone 2 Phone 2 Phone 2 Phone 2 Phone 2 Phone 2 Phone 2 Phone 2 Phone 2 Phone 2**
- 이메일, 암호: 포털에 등록한 관리자의 이메일과 암호를 입력하십시오.
- 사이트 ID : 슈프리마 모바일 크리덴셜 포털에서 개설한 사이트 ID를 입력하십시오.
- <https://api.mc.suprema.io> ()
- $\bullet$   $\qquad$  :  $\qquad \qquad (\qquad )$

### suprema

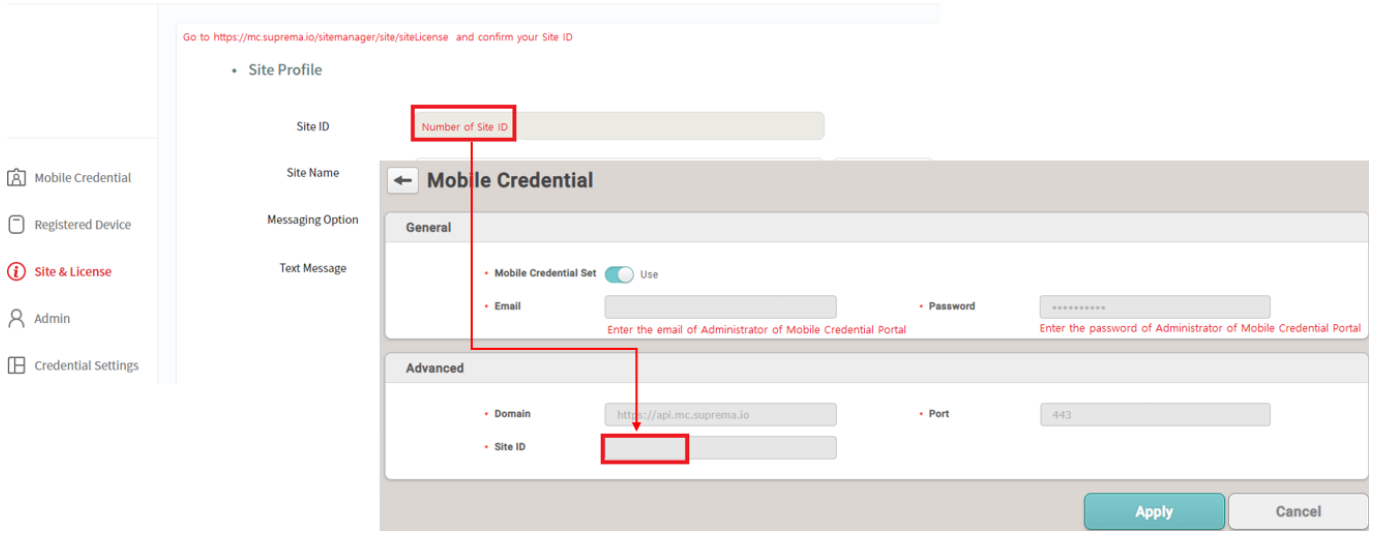

# <span id="page-9-0"></span>**4. BioStar 2에 장치를 추가하십시오.**

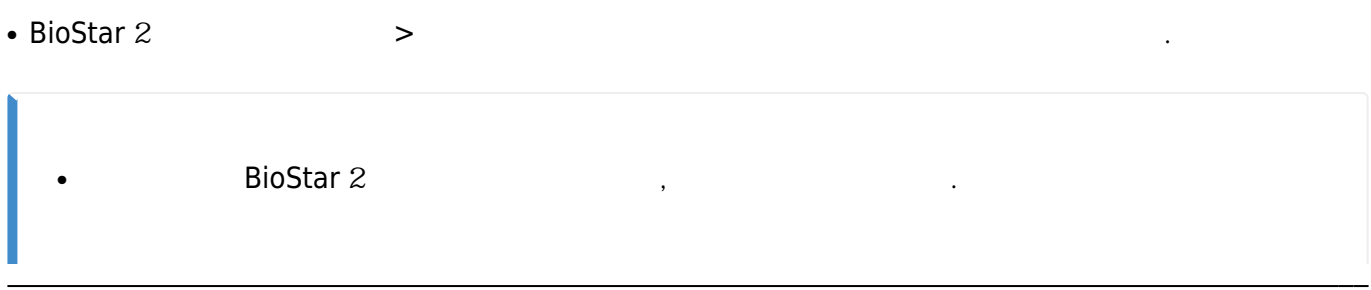

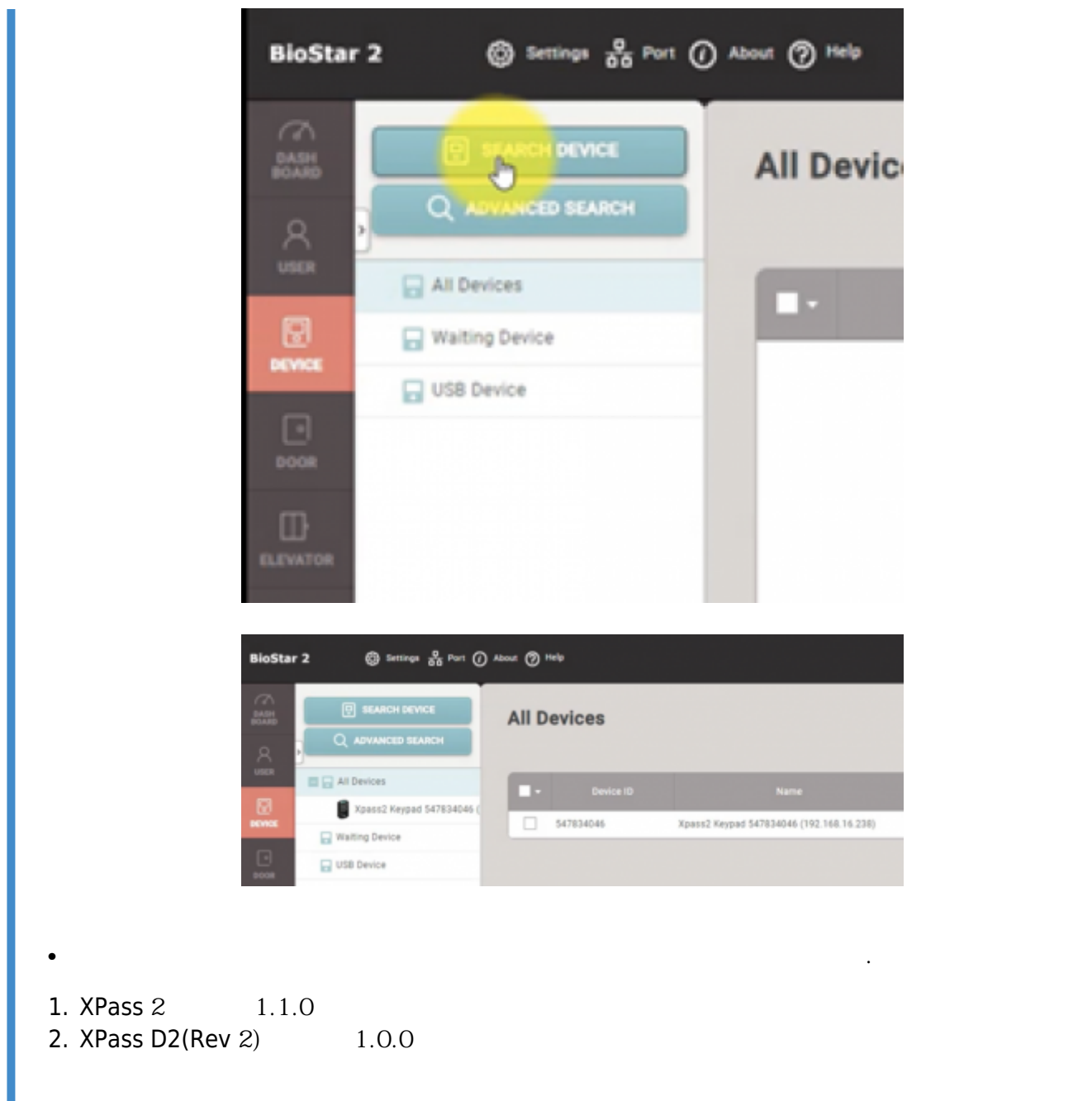

# <span id="page-10-0"></span>**5. BioStar 2**

### <span id="page-10-1"></span>**5-1. 사용자에게 모바일 크리덴셜을 발급하십시오.**

- $\bullet$
- **크리덴셜** 탭에서 **+ 모바일**을 클릭하십시오.
- 가상의 카드 번호를 생성하거나, 카드 번호를 할당하십시오.
- **설정**에서 **모바일 크리덴셜 설정**을 활성화했다면, 사용자 설정 페이지의 **크리덴셜** 탭에 **+ 모바일** 버튼이 표시됩니다.

### 2021/03/09 19:13 11/15

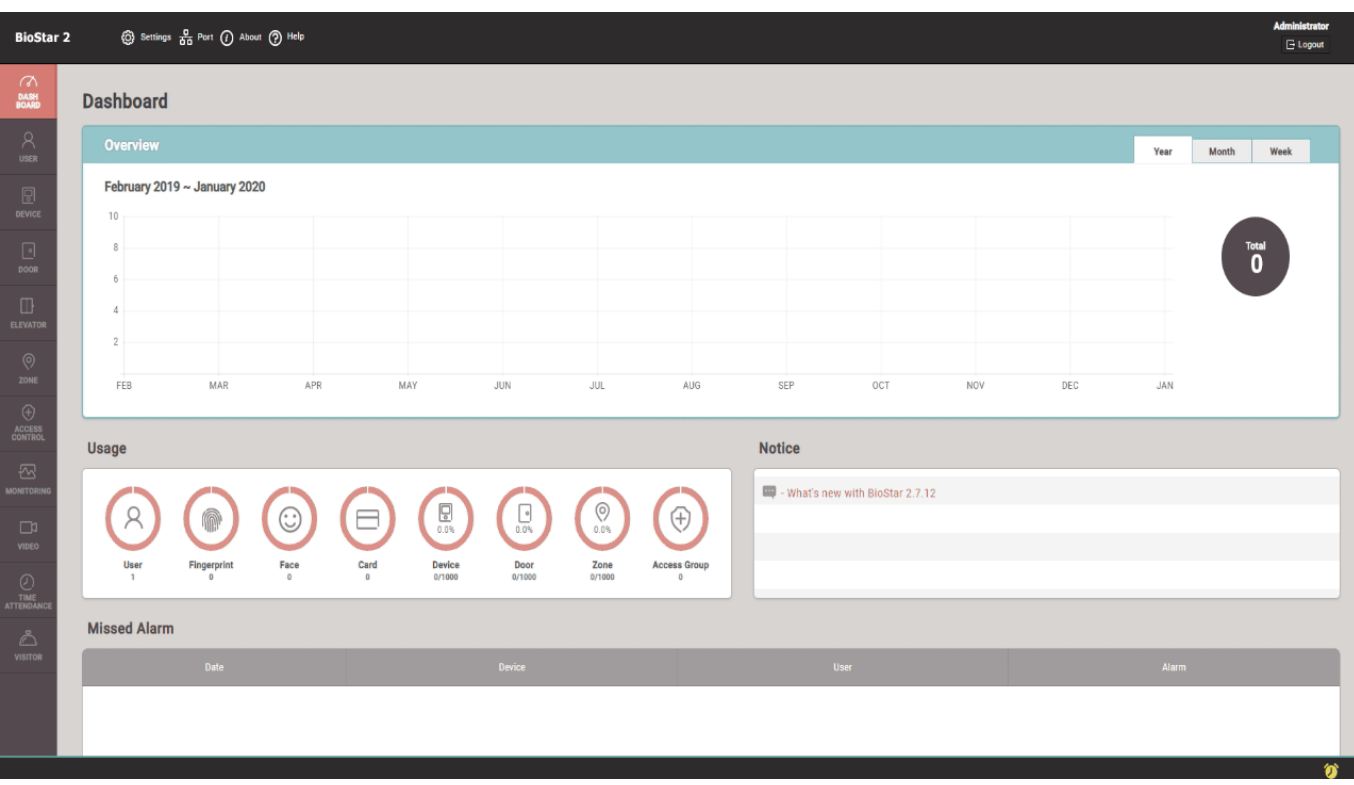

## <span id="page-11-0"></span>**BioStar** 2

- 이 단계에서 크레딧이 공제됩니다.
- $\bullet$
- $\bullet$
- **활성화 전** 상태의 모바일 크리덴셜을 재발급하십시오.
- 모바일 크리덴셜을 재발급할 경우 기존 데이터는 유효하지 않게 됩니다.
- 
- 가져올 수 있습니다.
- CSV 파일에 동일한 사용자 ID가 없을 경우 **데이터 유지** 또는 **덮어쓰기**를 선택하여 사용자 데이터를

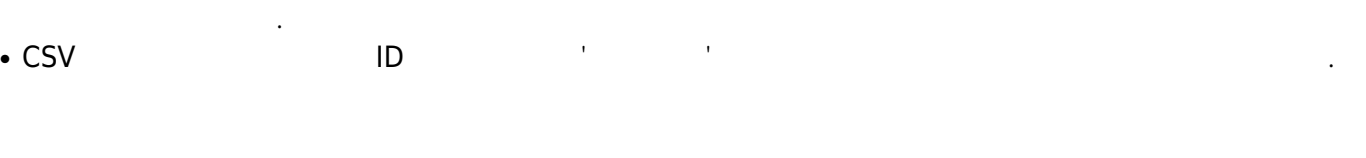

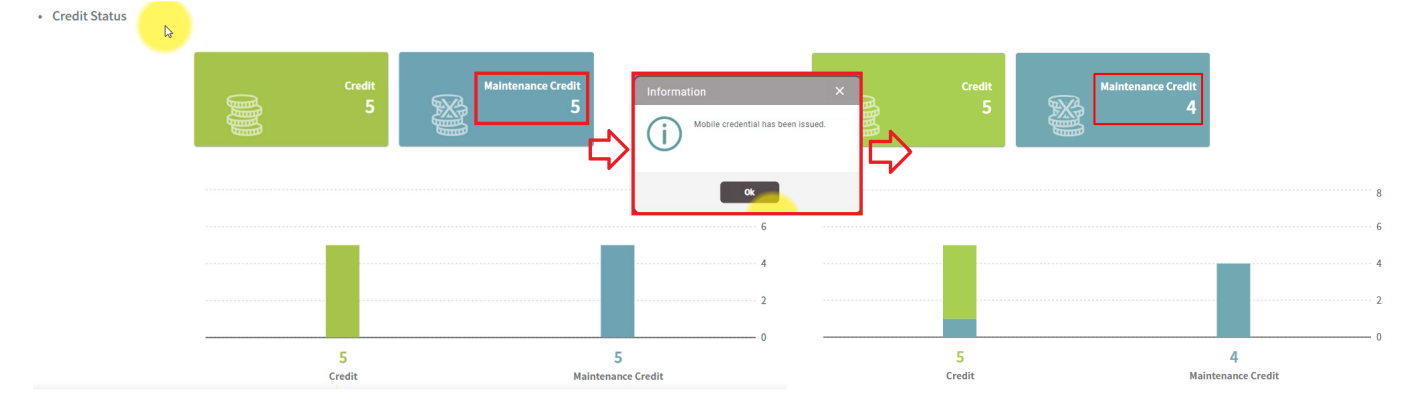

<span id="page-11-1"></span>**6. 모바일 장치로 이메일을 확인해 모바일 크리덴셜을 생성한 뒤, 모바일 크리덴셜로 인증하십시오.**

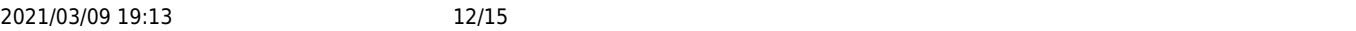

**다운로드 링크를 클릭하십시오.**

**6-2. 요청된 항목의 입력 필드에 올바른 값이 입력되었는지 확인하십시오.**

<span id="page-12-0"></span>**6-1. 사용자의 모바일 장치로 BioStar 2에 새로 등록한 사용자의 이메일을 확인하여 전송 받은**

<span id="page-12-1"></span>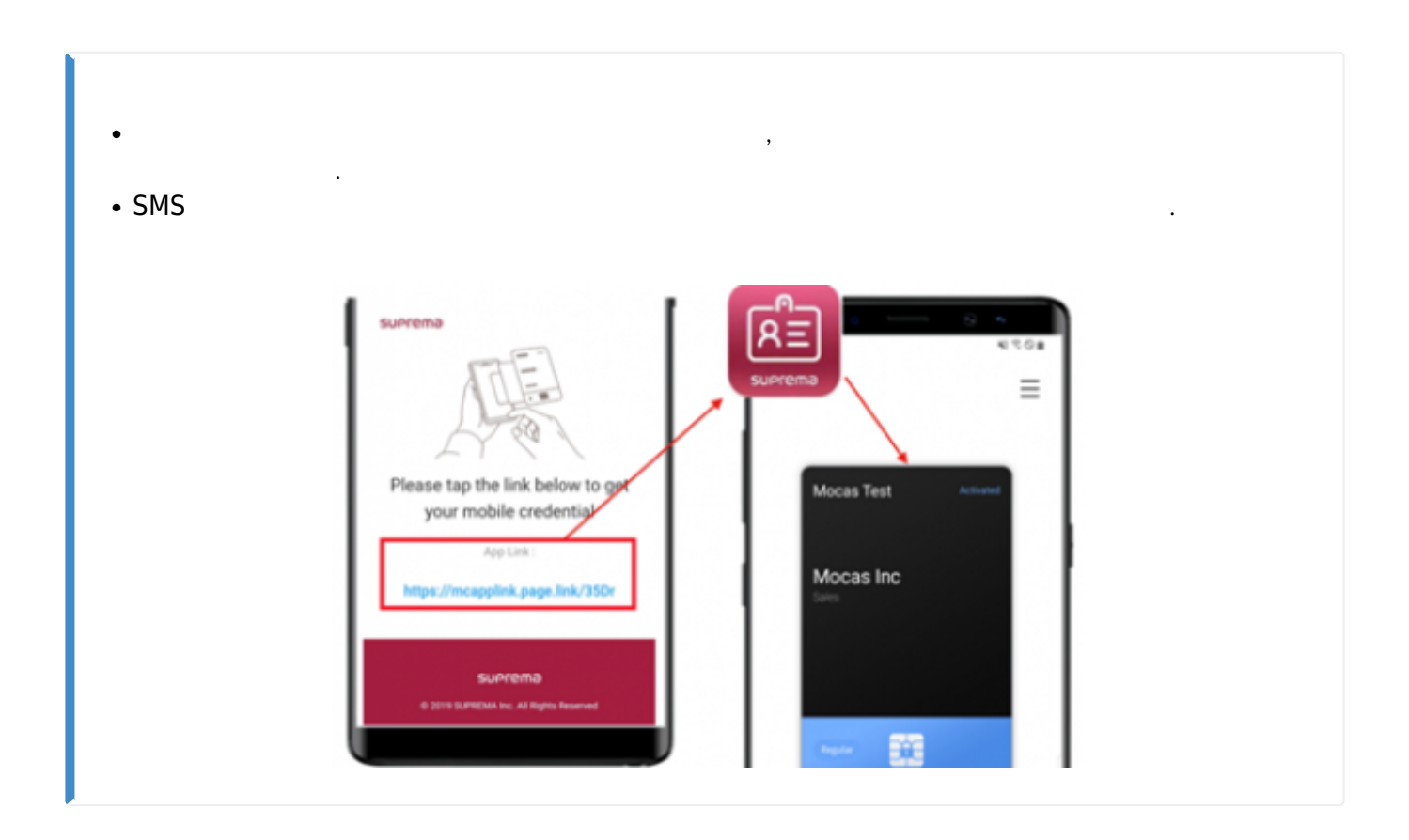

# **6-3. 모바일 장치에서 BLE 또는 NFC 기능을 실행하십시오.**

<span id="page-12-2"></span>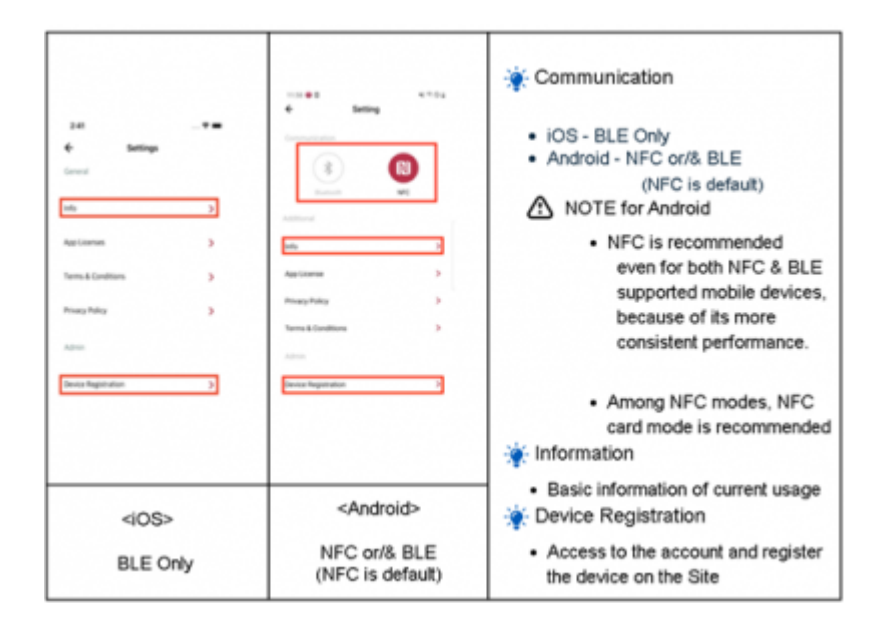

### **6-4. 모바일 크리덴셜을 장치에 가까이 대십시오.**

<span id="page-13-0"></span>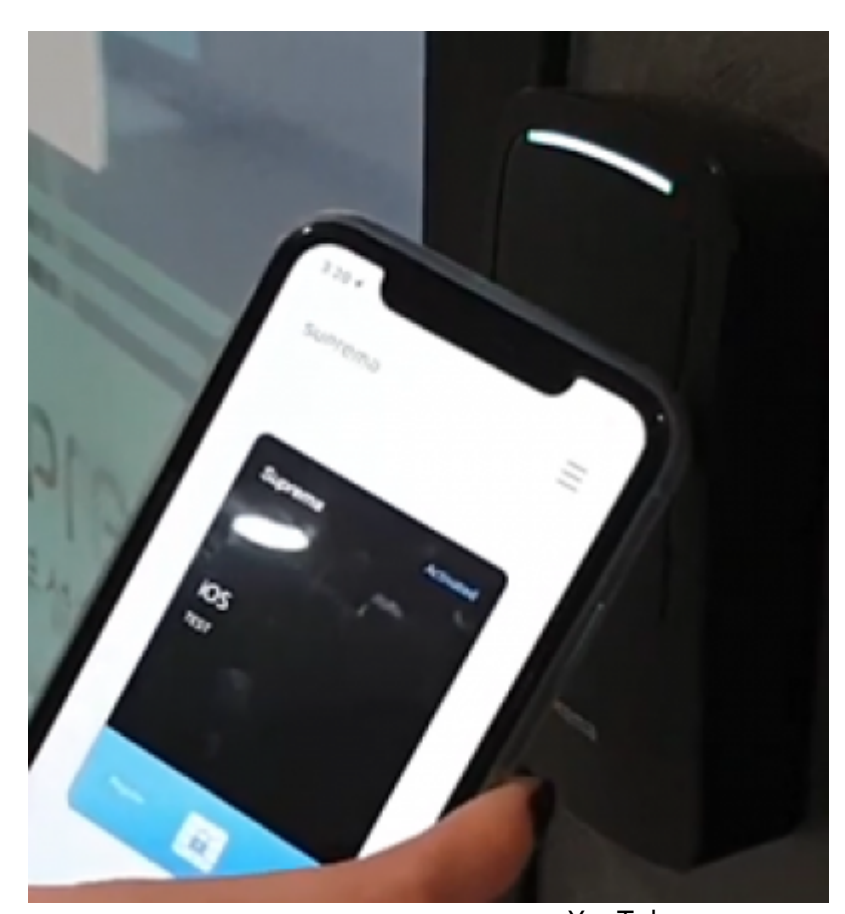

- YouTube [How to use your mobile credential – Android/BLE](https://www.youtube.com/watch?v=MMDvaGILQ0w) [How to use your mobile credential – Android/NFC](https://www.youtube.com/watch?v=CR1XPQaUh78) [How to use your mobile credential – iPhone/BLE](https://www.youtube.com/watch?v=6VfK3MzDKfQ)

### <span id="page-13-1"></span>**7. 추가 단계 I: 크레딧 개수를 확인하는 방법**

- 슈프리마 모바일 크리덴셜 포털에 로그인하십시오.
- **사이트 및 라이센스**를 클릭하십시오.
- 

- http://kb.supremainc.com/knowledge/

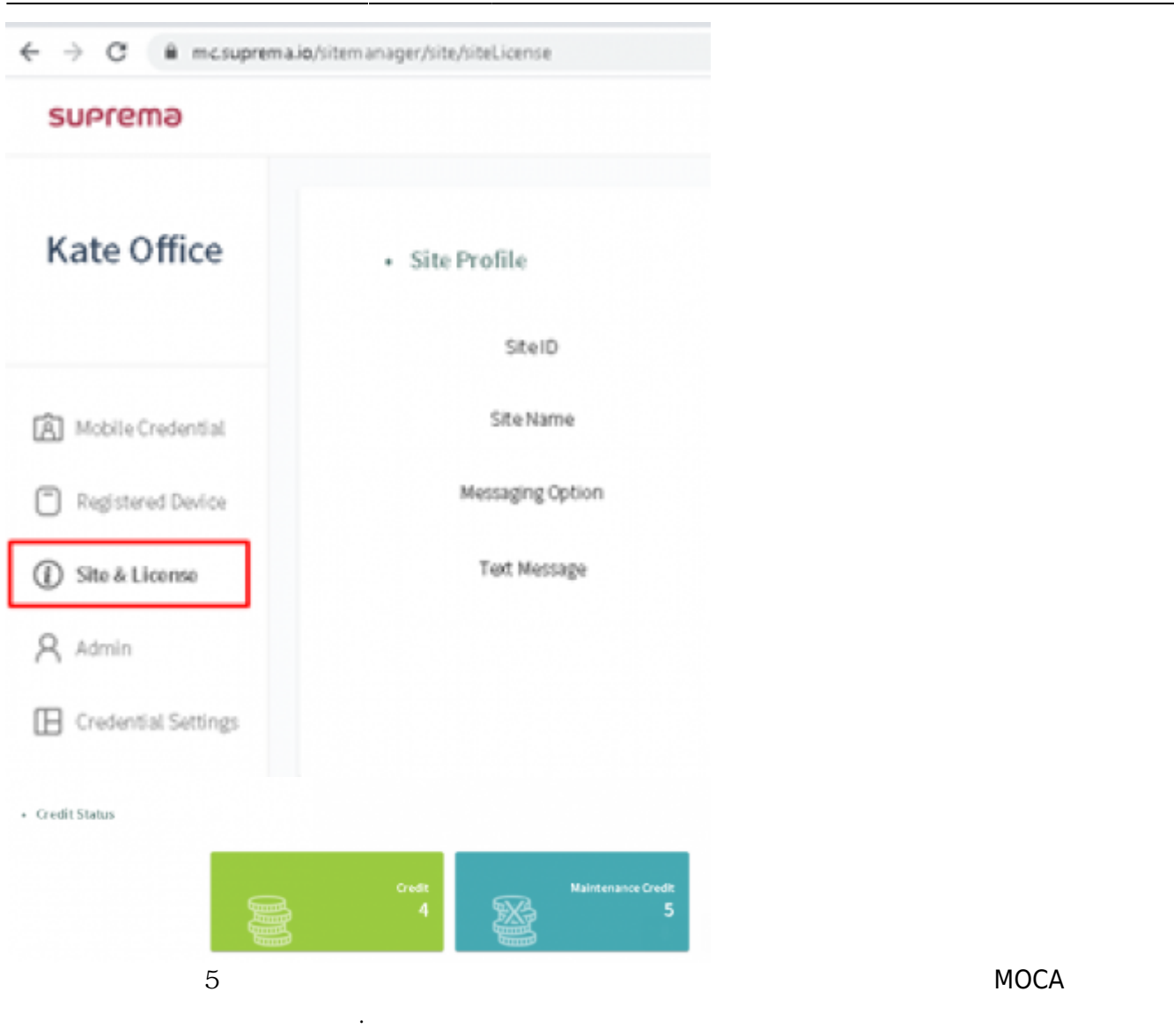

## <span id="page-14-0"></span>**8. 추가 단계 II: 크리덴셜 개수를 확인하는 방법**

 $\bullet$  G  $\bullet$ ● **사이트 및 라이센스**를 클릭하십시오.

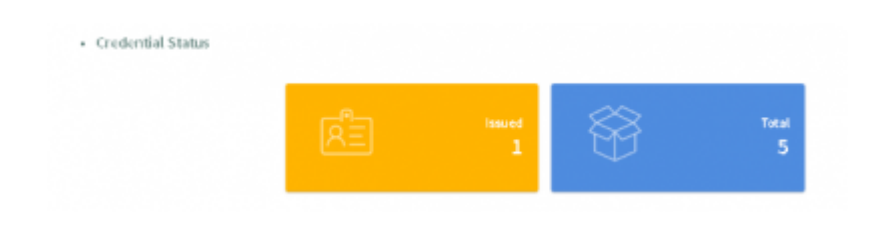

● 발급된 크리덴셜: 목록에 있는 발급된 모바일 크리덴셜의 개수입니다. 모바일 크리덴셜이 목록에서

- 삭제되면 발급된 것으로 표시되지 않습니다. 따라서 모바일 크리덴셜 데이터를 목록에 보관하면서 크리덴셜을 삭제하는 경우를 최소화해야 합니다. ● 보유 가능 크리덴셜: 발급되었거나 발급 가능한 모바일 크리덴셜의 총 개수입니다.
- 

<span id="page-15-0"></span>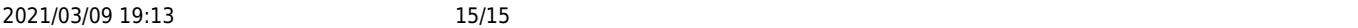

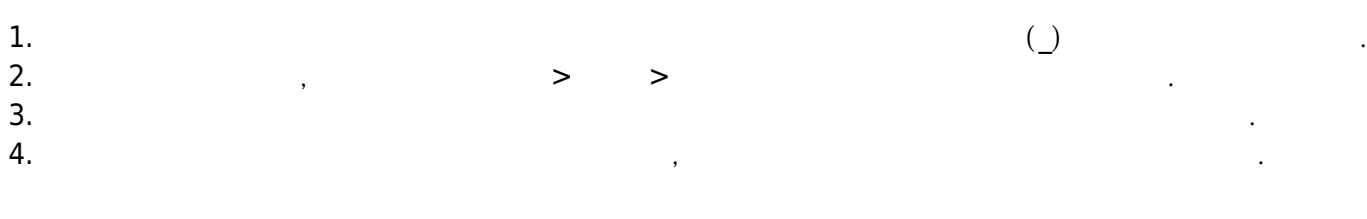

- <span id="page-15-1"></span>- Mobile Credential : [Suprema Mobile Credential](https://www.supremainc.com/en/platform/suprema-mobile-credential.asp)
- 슈프리마 모바일 크리덴셜 포털 : [링크](https://mc.suprema.io/)
- 슈프리마 모바일 크리덴셜 포털 사용자 가이드 : [링크](https://support.supremainc.com/en/support/solutions/articles/24000050048--biostar-2-how-to-use-suprema-mobile-credential-) • MOCA Youtube :

# **모바일 크리덴셜 Q&A**

<span id="page-15-2"></span>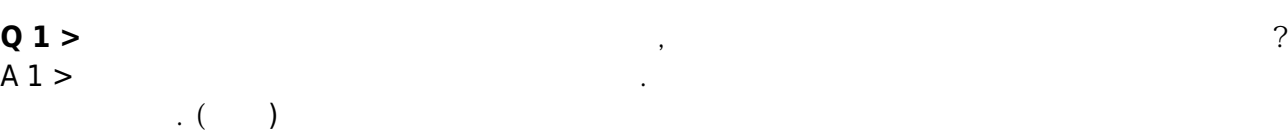

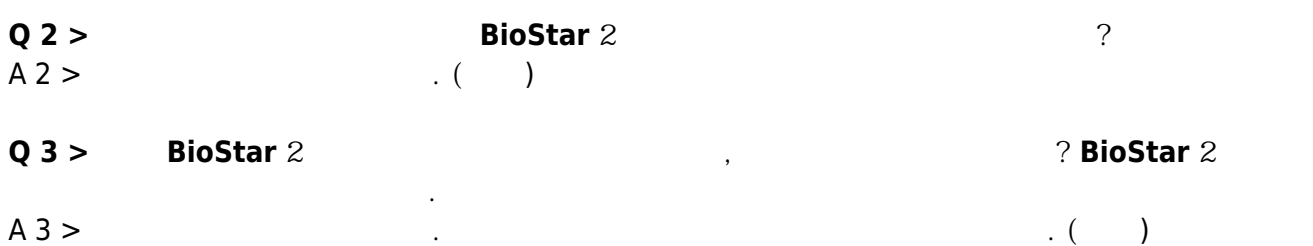

From: <http://kb.supremainc.com/knowledge/>-

## Permanent link:

**[http://kb.supremainc.com/knowledge/doku.php?id=ko:how\\_to\\_use\\_suprema\\_mobile\\_credential](http://kb.supremainc.com/knowledge/doku.php?id=ko:how_to_use_suprema_mobile_credential)**

Last update: **2020/03/30 18:31**